# **TUTORIAL SISTEMA DE INFORMAÇÃO AO CIDADÃO e-SIC**

# **Introdução:**

A Lei de Acesso à Informação - Lei nº 12.527, sancionada em 18 de novembro de 2011, entrou em vigor no dia 16 de maio de 2012 e regulamenta o direito constitucional de acesso à informação. Para que os órgãos e entidades consigam seguir as regras, prazos e orientações fixados pela Lei. O e-SIC (Sistema Eletrônico do Serviço de Informação ao Cidadão) funciona na internet e centralizam os pedidos e recursos dirigidos as Entidades. Este manual tem como objetivo orientar o manuseio do e-SIC e é destinado aos cidadãos que usarão o sistema.

O sistema permite que qualquer pessoa - física ou jurídica - encaminhe pedidos de acesso à informação para as Entidades. Por meio do e-SIC também é possível realizar outras ações, como:

- Acompanhar pedidos de acesso à informação
- Entrar com recursos e acompanhar os andamentos
- Apresentar reclamação por omissão de resposta
- Consultar respostas recebidas

#### **Primeiro Acesso:**

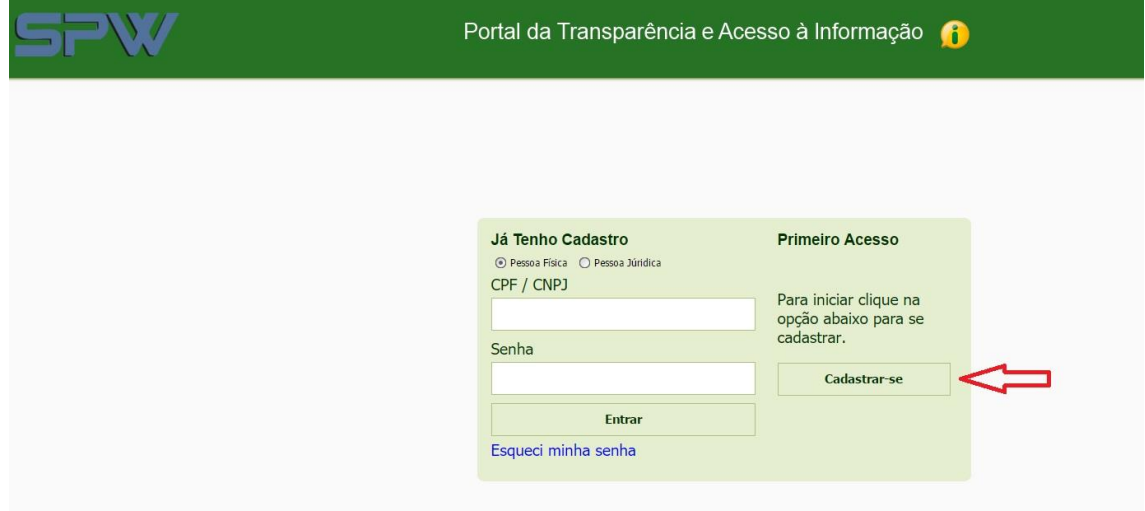

Para o primeiro acesso basta acessar a opção "Cadastrar-se" o sistema fara o redirecionamento para o formulário de cadastro.

#### **Cadastro:**

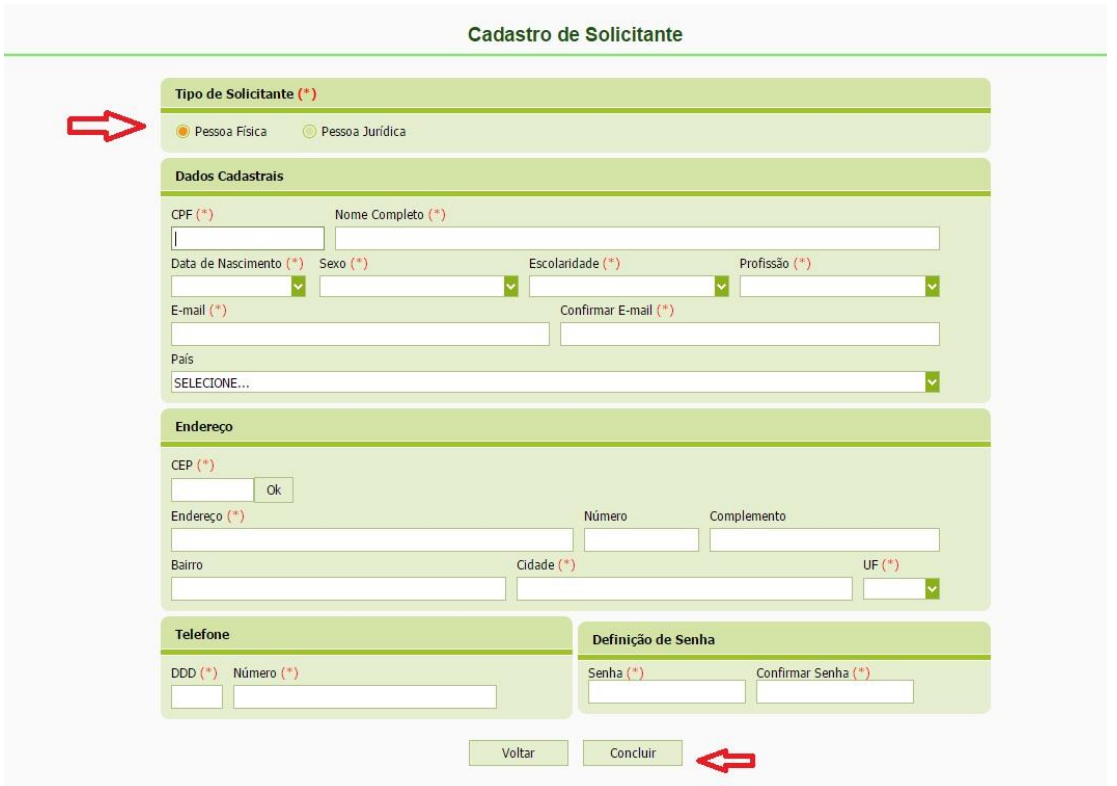

No formulário de cadastro basta escolher a opção "Pessoa Física" ou "Pessoa Jurídica" e preencher seus dados pessoais e por fim deve se definir uma senha de acesso.

Clicar na opção "Concluir" para finalizar o cadastro.

Feito este procedimento você já esta hábil para acessar o e-SIC

**Acesso:**

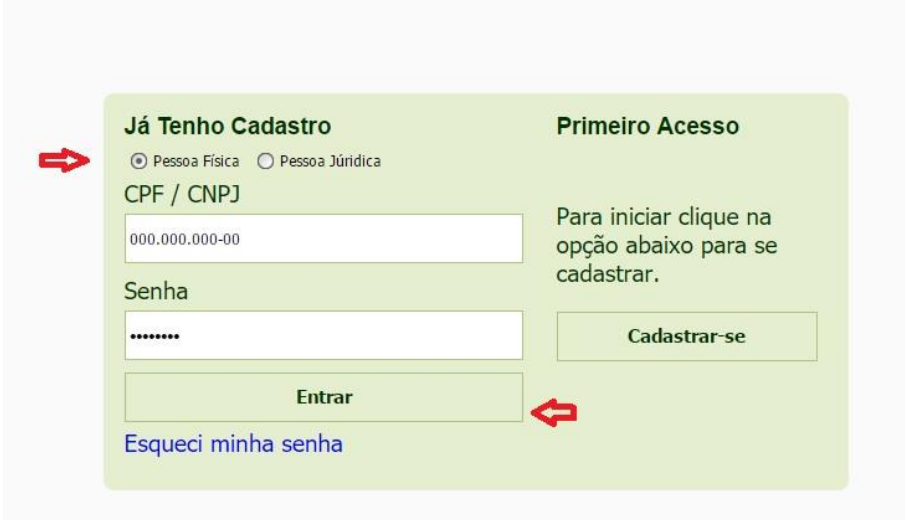

Tendo se registrado, Para acessar basta escolher o tipo do cadastro "PF" ou "PJ" e preencher a respectiva informação "CPF" ou "CNPJ". Colocar sua Senha e "Entrar"

# **Funcionalidades:**

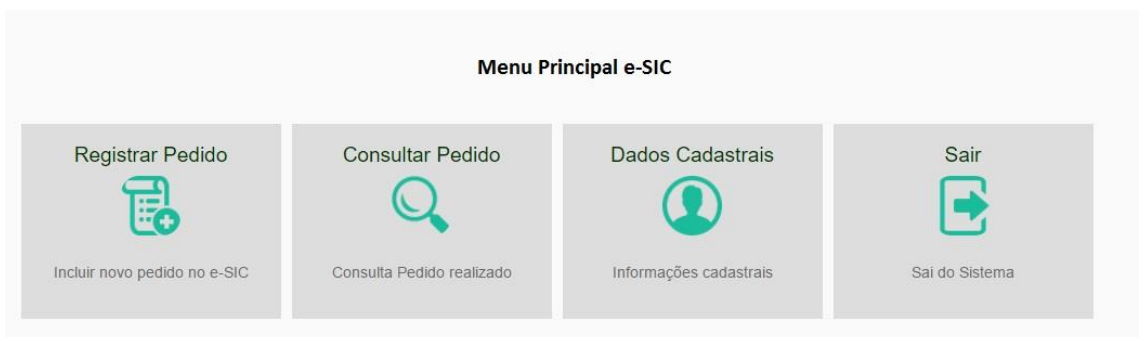

Esta área é o menu principal do e-SIC, a partir dela você acessa todas as áreas do sistema.

- **Registrar pedido**
	- o Registrar uma solicitação de informação junto a Entidade responsável.
- **Consultar pedido**
	- o Consulta os pedidos realizados, respostas e arquivos Anexos.
- **Dados cadastrais**
	- o Acesso a suas informações Pessoais
- **Sair**
	- o Sai do sistema.

#### **Inclusão Solicitação:**

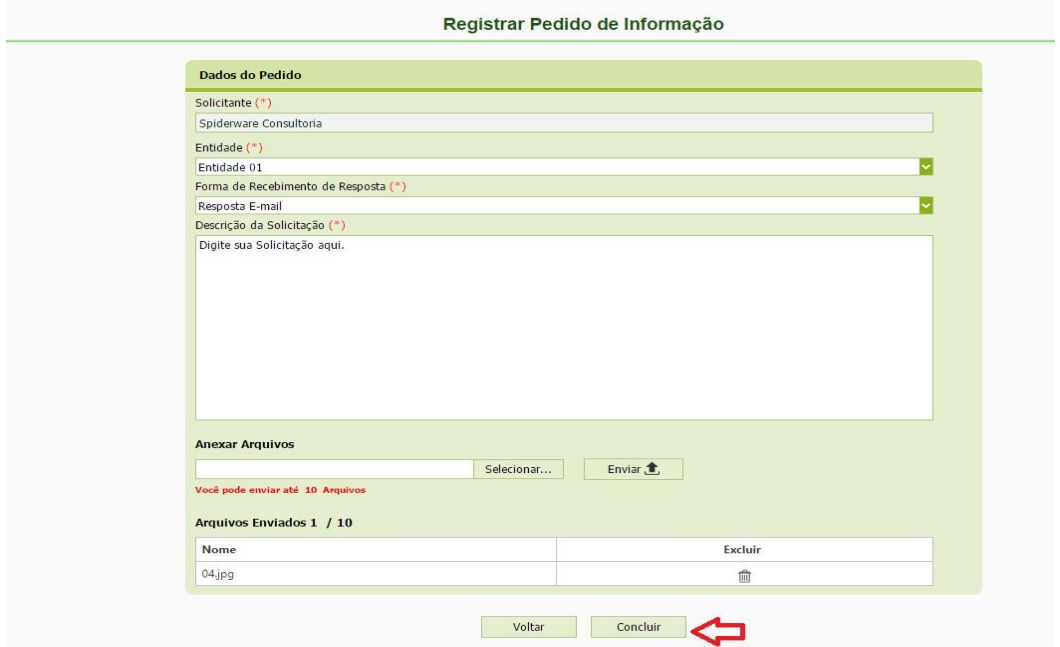

Ao clicar na opção "Registrar Pedido" o sistema irá redirecionar para o formulário de inclusão.

Neste formulário basta preencher as informações da solicitação, anexar ou não documentos. Clicar em "**Concluir**" para finalizar a inclusão.

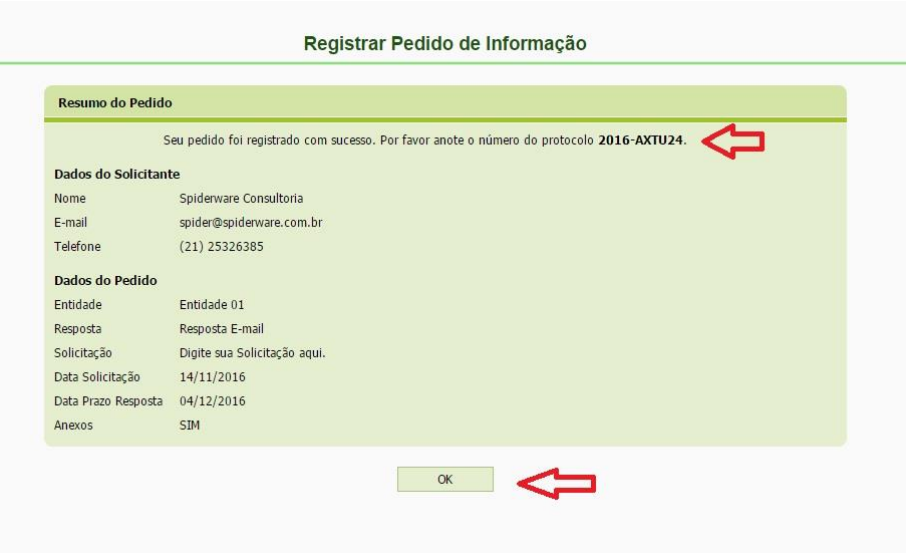

Após a Inclusão o sistema mostrará o resumo da solicitação e seu "**Numero de Protocolo**". Bastar clicar em "**OK**" para finalizar a operação

# **Consultar Solicitação:**

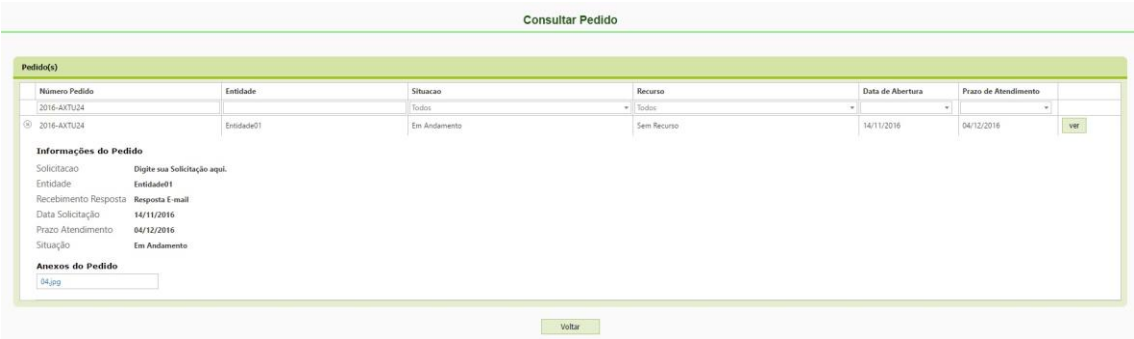

No menu principal basta clicar na opção **"Consultar Pedido"**. Nesta opção pode-se detalhar a solicitação e verificar se a mesma já foi respondida

Há a possibilidade de filtrar a lista de solicitações por **"Numero de Protocolo", "Datas" ou "Situação".**

## **Inclusão Recurso:**

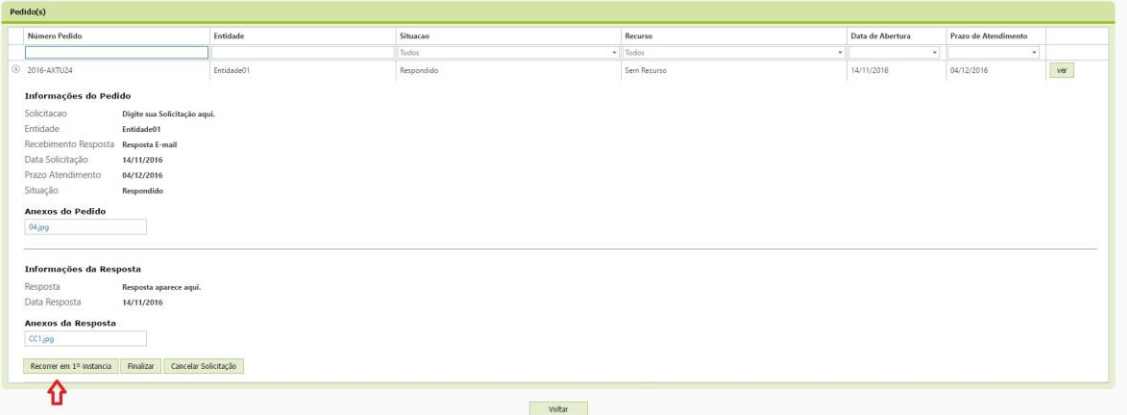

O Recurso pode ser pedido quando a reposta enviada pala entidade não atender completamente a dúvida do cidadão.

Para recorrer basta clicar na opção **"Consultar Pedido"** no menu principal.

Localizar a solicitação desejada e no detalhe da solicitação clicar na opção **"Recorrer em xx instancia"\***, e preencher os dados do recurso.

\*A opção de Recurso aparecerá apenas para solicitações respondidas pela entidade.

# **Alteração Dados Cadastrais:**

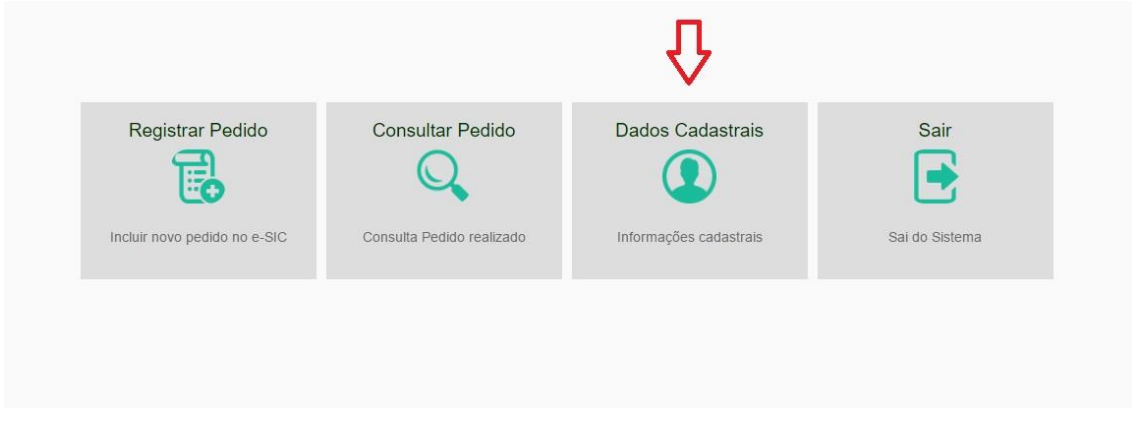

Para alteração das informações Pessoais basta clicar na opção **"Dados Cadastrais"** no menu Principal. O sistema mostrará seus dados pessoais disponíveis para edição.

Ao final do Procedimento basta clicar em **"Salvar".**